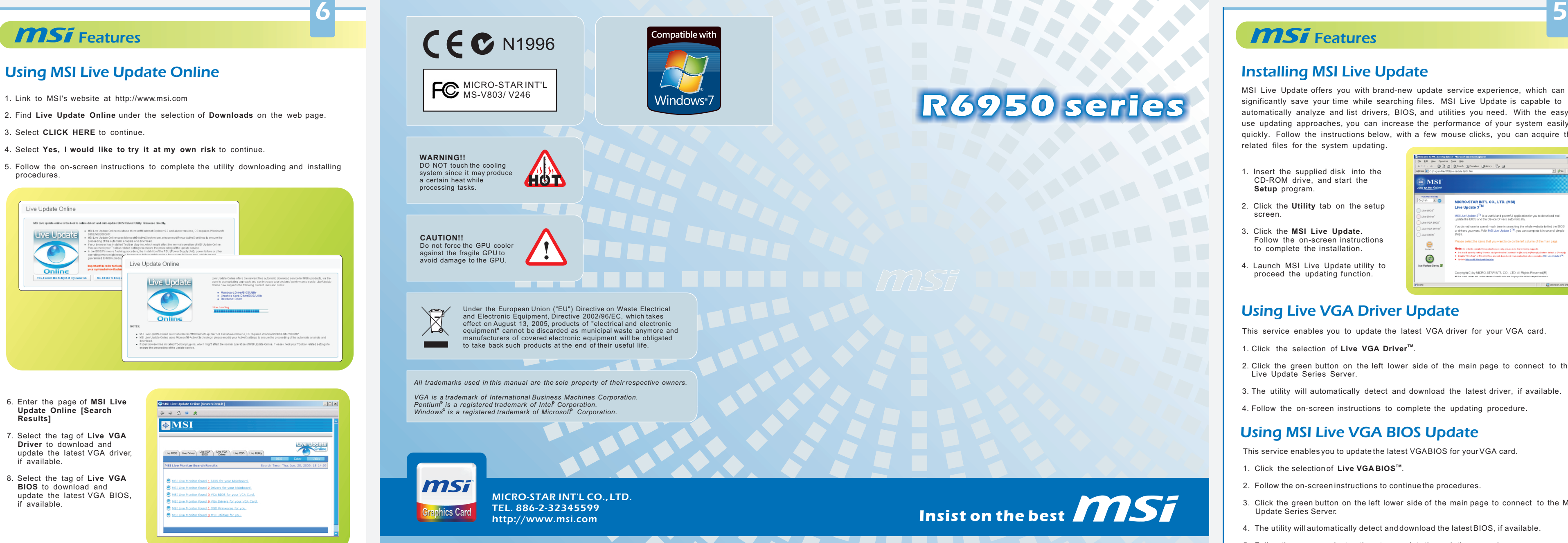

G52-V8032XS November 2010 MSI Live Update offers you with brand-new update service experience, which can significantly save your time while searching files. MSI Live Update is capable to automatically analyze and list drivers, BIOS, and utilities you need. With the easy-touse updating approaches, you can increase the performance of your system easily and quickly. Follow the instructions below, with a few mouse clicks, you can acquire the related files for the system updating.

- 1. Click the selection of Live VGA Driver<sup>™</sup>.
- 2. Click the green button on the left lower side of the main page to connect to the MSI Live Update Series Server.
- 3. The utility will automatically detect and download the latest driver, if available.
- 4. Follow the on-screen instructions to complete the updating procedure.

- 1. Click the selection of Live VGA BIOS<sup>™</sup>.
- 2. Follow the on-screen instructions to continue the procedures.
- 3. Click the green button on the left lower side of the main page to connect to the MSI Live Update Series Server.
- 4. The utility will automatically detect and download the latest BIOS, if available.
- 5. Follow the on-screen instructions to complete the updating procedure.

- 1. Insert the supplied disk into the CD-ROM drive, and start the **Setup** program.
- 2. Click the **Utility** tab on the setup screen.
- 3. Click the **MSI Live Update.** Follow the on-screen instructions to complete the installation.
- 4. Launch MSI Live Update utility to proceed the updating function.

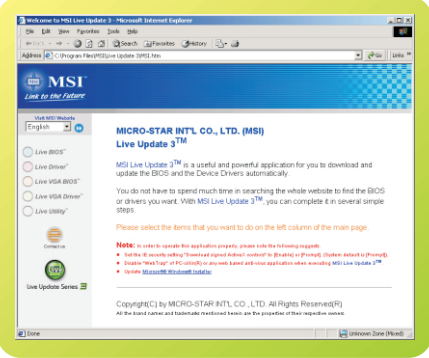

# Using Live VGA Driver Update

This service enables you to update the latest VGA driver for your VGA card.

# Using MSI Live VGA BIOS Update

This service enables you to update the latest VGABIOS for your VGA card.

- 1. Link to MSI's website at http://www.msi.com
- 2. Find **Live Update Online** under the selection of **Downloads** on the web page.
- 3. Select **CLICK HERE** to continue.
- 4. Select **Yes, I would like to try it at my own risk** to continue.
- 5. Follow the on-screen instructions to complete the utility downloading and installing procedures.

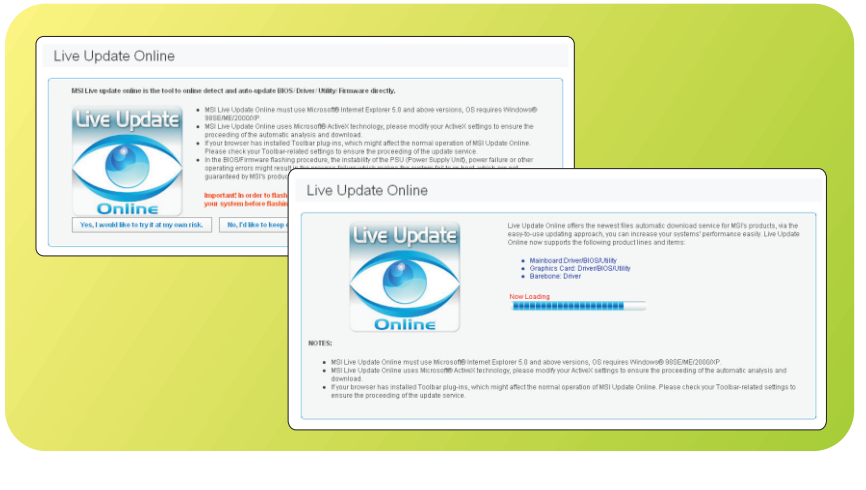

- 6. Enter the page of **MSI Live Update Online [Search Results]**
- 7. Select the tag of **Live VGA Driver** to download and update the latest VGA driver, if available.
- 8. Select the tag of **Live VGA BIOS** to download and update the latest VGA BIOS, if available.

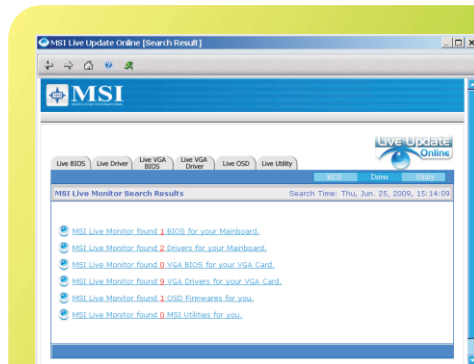

# **R6950 series**

**Insist on the best MST** 

Please check out the following items to make sure that you get the complete product: ● VGA card

- 
- Disk: Drivers, documentation, and applications
- ★ Consult your dealer immediately if anything is missing or damaged.

1 2 3 4

## Card Features **For reference only**

## **•** Microsoft DirectX<sup>®</sup> 11 Support

# System Requirements

- PCI Express® based PC is required with one X16 lane graphics slot available on the motherboard.
- 550 Watt or greater power supply with two 75W 6-pin PCI Express® power connectors are recommended.
- Certified power supplies are recommended. Refer to http://ati.amd.com/certifiedPSU for a list of Certified products.
- $\bullet$  Minimum 1GB of system memory.
- Installation software requires CD-ROM drive.
- DVD/ Blu-ray playback requires DVD/ Blu-ray drive.
- For an AMD CrossFireX™ system, a second AMD Radeon™ HD 6900 graphics card, an AMD CrossFireX<sup>™</sup> Ready motherboard and one AMD CrossFireX<sup>™</sup> Bridge Interconnect cable are required.
- Visiting MSI website for further information of operating system support.

To install the VGA card, your computer system needs to meet the following requirements:

- Tessellation is now available to PC developers for real-time rendering with ultra-realistic characters and an incredible level of detail with 3D images.
- HDR Texture compression delivers an intense level visual detail without increasing graphics memory footprint with efficiency and incredible image quality.
- Multi-threading support for DirectX<sup>®</sup> 11 accelerates rendering by leveraging all the CPU cores for overall faster gaming performance.
- DirectCompute improves PC performance by taking on some or all of a DirectX 11 enabled application's processing load, freeing up the computer's main processor to take on additional tasks.

## $\bullet$  AMD Eyefinity Technology

Run up to 3 displays from a single graphics board and expand your gaming field of view across all 3 displays.

## **AMD Advanced Parallel Processing technology**

Offload data parallel compute tasks from the CPU to GPU, for improved performance and video playback.

- **40nm Process Technology**
- **Microsoft Windows 7° support** functionality and Driver support
- **3rd Generation TeraScale Engine** performance.
- AMD CrossFireX<sup>™</sup> Technology Multi-GPU support offers superior performance and scalability.
- **Accelerated Video Transcoding** accelerates video encoding.
- **Display Flexibility**

Port, VGA and HDMI.

More efficient process technology puts more transistors in less space.

Comprehensive OS support including Windows XP, Windows Vista, the very latest Windows 7

Massive arrays of on-chip compute units offer the latest in graphics functionality and

Native support for common transcoding instructions in each shader for motion estimation that

Enjoy a full range of display options natively on the board, including dual-link DVI-I, Display

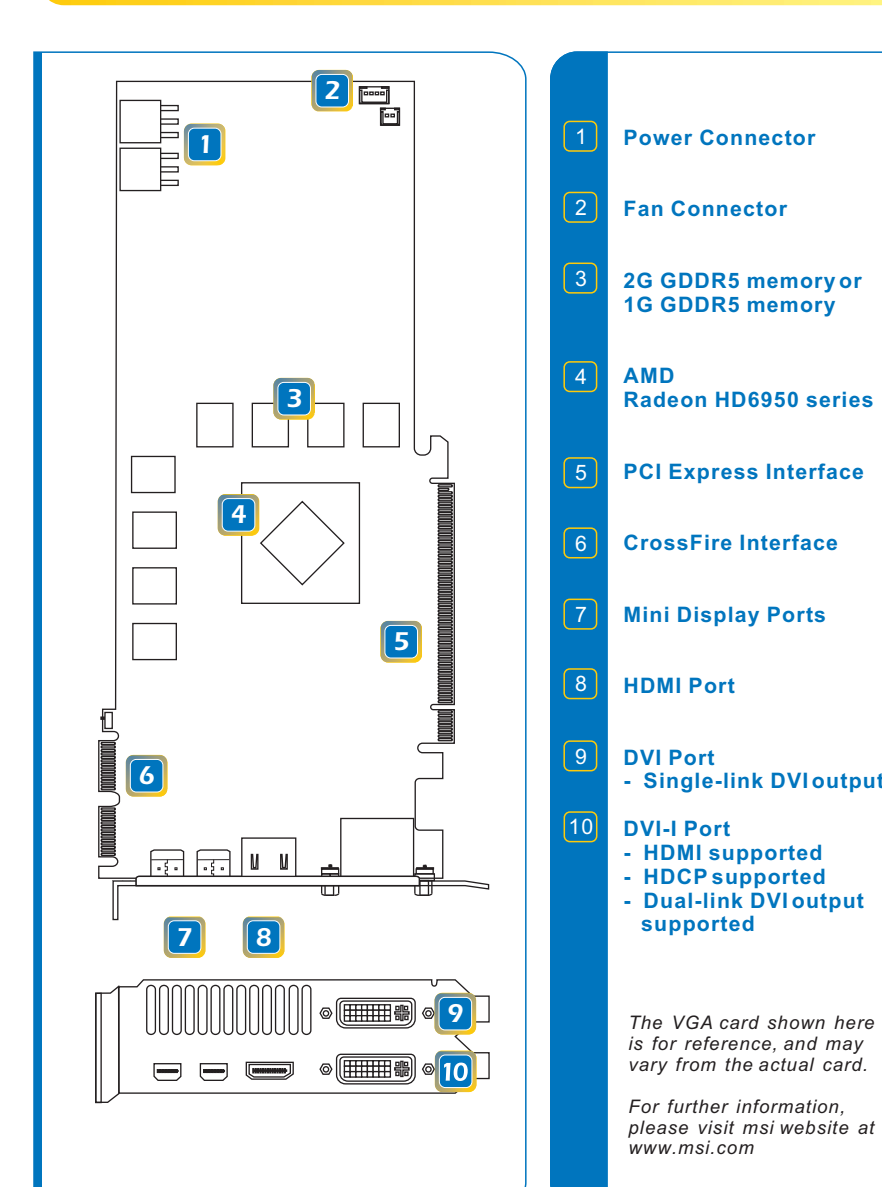

 $\blacksquare$   $\blacksquare$   $\blacksquare$   $\blacksquare$ 

# **Unpacking**

HDMI 1.4 support with Deep Color, 7.1 High Bitrate Audio, and 3D Stereoscopic support.

Support of content protected, high bandwidth, 7.1 channels of surround sound over HDMI.

AMD PowerPlay<sup>™</sup> capabilities vary power characteristics based on usage load.

- **HDMI 1.4a Support**
- **•** Dolby<sup>®</sup> TrueHD and DTS-HD Master Audio<sup>®</sup> Support
- AMD PowerPlay<sup>™</sup> Technology4
- **Enhanced Unified Video Decoder 3 (UVD 3)**  $(UVD 3)$ .
- **Enhanced Internet Browser Applications**
- $Microsoft Office 2010$
- **Advanced GDDR5 Memory Technology** GDDR5 memory provides twice the bandwidth per pin of GDDR3 memory.

Watch the hottest Blu-ray movies or other HD content at full 1080p display resolution and beyond and enjoy a more feature rich experience with enhanced Unified Video Decoder 3

GPU Accelerated browser (IE9/Mozzilla FireFox) - direct 2D rendering.

Enhanced productivity with accelerated GPU processing for Office applications.

# **Overview Channel Contains Contains Contains Contains Contains Contains Contains Contains Contains Contains Contains Contains Contains Contains Contains Contains Contains Contains Contains Contains Contains Contains Contai**

# **Hardware**

**Hardware**<br>**Follow the steps below to install the VGA card:** 

- 1. Remove the computer case.
- 2. Locate the expansion slot on your mainboard. Warning: Inserting the VGA card into a wrong slot may damage your card (refer to your mainboard manual for more Information).
- 3. Put the card directly over the expansion slot and press one end of the card into the slot first. Gently but firmly press the other end until the card is fully seated in the slot.
- 4. Secure the card with a bracket screw.
- 5. Install all other cards and devices and connect all the cables, and then install the case.
- 6. Connect the monitor. Now, you are ready to install the software on your computer.

## **Software**

To install the driver of the VGA card to your computer, please follow the steps below:

- 1. Turn on the computer.
- 2. Insert the CD into the CD-ROM drive. The Autorun program will start the Setup program, and show the setup screen as illustrated here.
- 3. Click the **Driver** icon. Follow the onscreen instructions to complete the installation.
- 4. After finishing the installation, restart the computer as instructed.

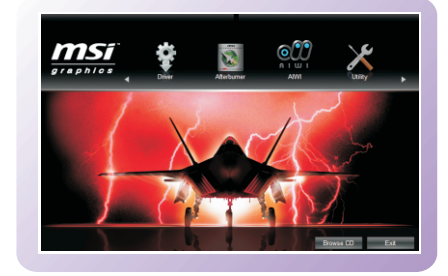

**Tip:** If, on your computer, the Autorun program does not execute automatically, please 1) enable the CD-ROM drive auto-detect function from Control Panel; or 2) find and run the setup.exe file manually from the CD.

# Enabling HDMI Output

- 1. Find the DVI-to-HDMI adapter that comes with the package, if provided. Consult your dealer to purchase the adapter if it is not provided.
- 2. Attach the DVI-to-HDMI adapter to the DVI connector.
- 3. Ensure that the adapter is firmly installed.

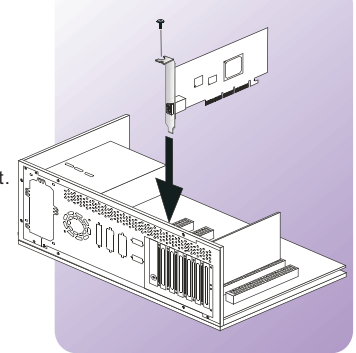

Follow the steps below to enable HDMI Output function:

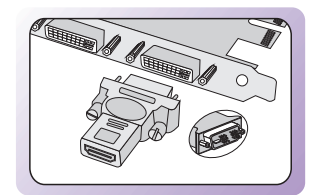